#### 7.2.5 Editors - 3D Viewport - Tool Shelf - Mesh - Weight Paint  $\mathcal{S}$ **Mode**

# **Table of content**

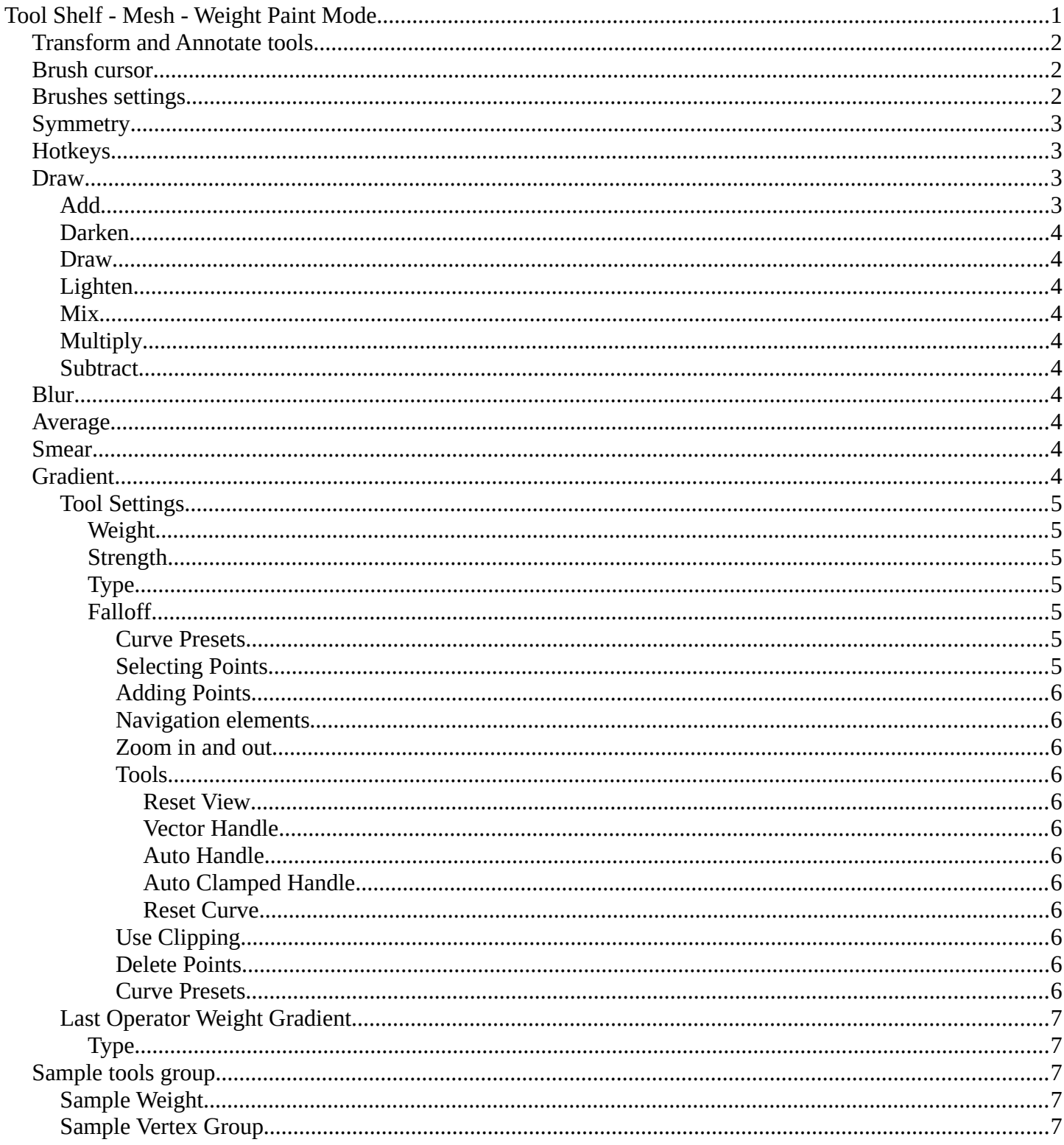

# <span id="page-0-0"></span>Tool Shelf - Mesh - Weight Paint Mode

In Vertex Paint mode with a mesh object you will find mainly brushes in the tool shelf. Vertex painting allows you to paint the vertices of a mesh object with a specific color. This can then be used in various ways. As direct painting without any UV mapping. Or for some special calculations. There is a shader node that reads the vertex color values.

### <span id="page-1-0"></span>**Transform and Annotate tools**

The transform and annotate tools at the end of the list are explained in the chapter 7.1.1 Editors - 3D View - Tool Shelf - Object Mode. We won't cover this tools again here.

The transform tools group shows when you activate Paint Mask or Vertex selection sub modes.

### <span id="page-1-1"></span>**Brush cursor**

When you activate one of the brushes then the mouse cursor turns into a brush cursor. This cursor represents the size of the current brush. It does not align with the surface under the mouse. But always faces towards you.

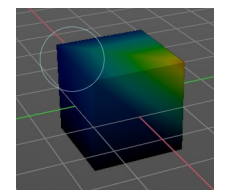

# <span id="page-1-2"></span>**Brushes settings**

The different brushes settings can be found in the sidebar in the tools tab. Or in the properties editor in the Active Tool and Workspace settings tab. Or above the header area.

The different brushes settings in the Active Tool and Workspace settings are explained in the chapter 25.1.4 Editors - Properties Editor - Tools Tab - Vertex Paint Mode

We won't cover this chapters again, but just explain what the different brushes does.

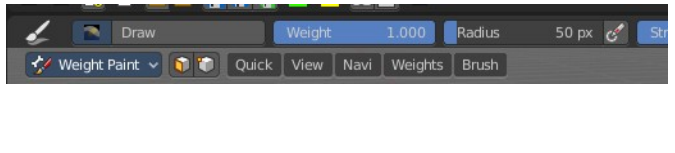

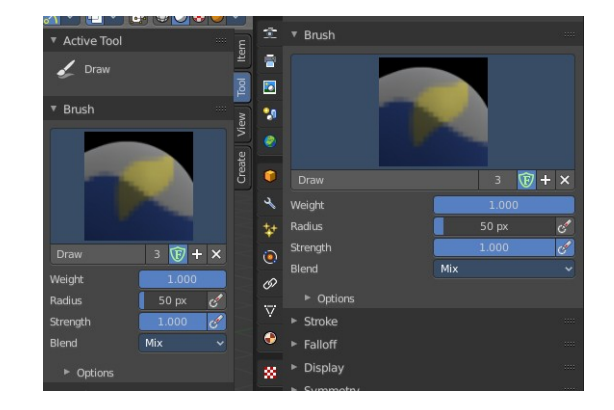

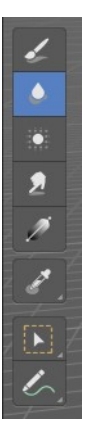

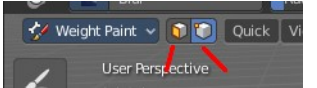

# <span id="page-2-0"></span>**Symmetry**

You can enable Symmetry painting up right in the header.

# <span id="page-2-1"></span>**Hotkeys**

Pressing F allows you to change the brush size onscreen. Drag the mouse to increase or decrease the size. Left click applies the new size, right click cancels the resizing.

Pressing Shift F allows you to change the strength of the brush. Drag the mouse to increase or decrease the size. Left click applies the new size, right click cancels the resizing.

Pressing Ctrl F allows you to change the weight size onscreen. Drag the mouse to increase or decrease the size. Left click applies the new size, right click cancels the resizing.

# <span id="page-2-2"></span>**Draw**

Draws a stroke. The Draw tool has several sub brushes in the Brush panel. The names of the brushes are pretty self explaining.

F Subtrac

F Multiply

F Lighter

F Mix

F Darker

<span id="page-2-3"></span>The specified weight value is added to the vertex weights. The strength determines which fraction of the weight gets added per stroke. But the brush will not paint weight values above 1.0.

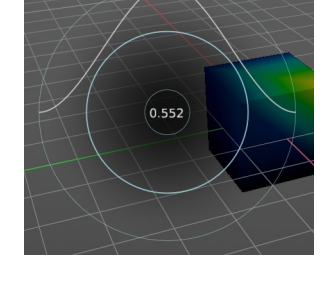

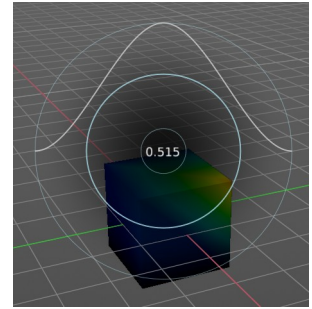

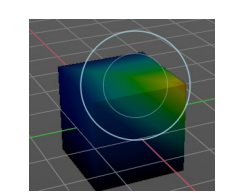

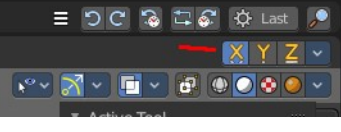

#### <span id="page-3-1"></span>**Darken**

Darkens the current color at the vertices down to the specified target value. Only weights above the target weight are affected. Weights below the target weight remain unchanged.

#### <span id="page-3-2"></span>**Draw**

Draws a stroke.

### <span id="page-3-3"></span>**Lighten**

Lightens the current color at the vertices up to the specified target value. Only weights below the target weight are affected. Weights above the target weight remain unchanged.

### <span id="page-3-4"></span>**Mix**

Mix the color that you draw with the background color.

### <span id="page-3-5"></span>**Multiply**

Multiplies the color that you draw with the background color.

### <span id="page-3-6"></span>**Subtract**

Removes the color from the vertex with drawing.

# <span id="page-3-7"></span>**Blur**

Smooths out the colors of adjacent vertices. In this mode the Color Value is ignored. The strength defines how much the colors are blurred.

# <span id="page-3-8"></span>**Average**

Smooths color by painting the average resulting color from all colors under the brush.

# <span id="page-3-0"></span>**Smear**

Smudges colors by grabbing the colors under the brush and "dragging" them.

# <span id="page-3-9"></span>**Gradient**

Allows you to draw a gradient between two defined points. The gradient gets drawn with the starting color at the start point, and the color for zero weight at the end point.

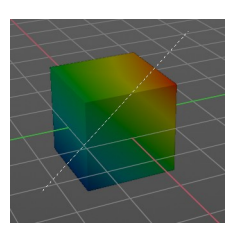

### <span id="page-4-0"></span>**Tool Settings**

#### <span id="page-4-1"></span>*Weight*

The starting weight.

#### <span id="page-4-2"></span>*Strength*

The strength with which it mixes with the existing weighting.

### <span id="page-4-3"></span>*Type*

Choose the gradient type. Linear or Radial.

#### <span id="page-4-4"></span>*Falloff*

Allows you to adjust the falloff by a curve.

#### <span id="page-4-5"></span>**Curve Presets**

Curve presets to choose from.

#### <span id="page-4-6"></span>**Selecting Points**

You can select curve points. This reveals two edit boxes for the x and y coordinate of this point.

Selected points can be moved around. Left click at them, hold the mouse button down and move them to a new location.

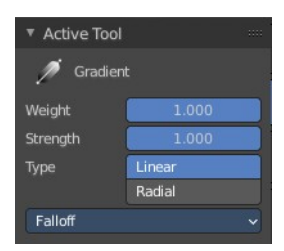

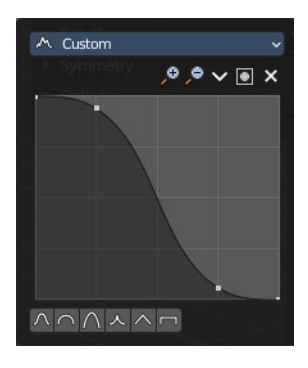

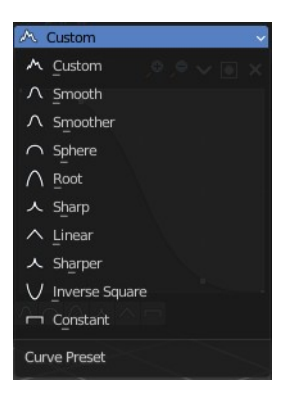

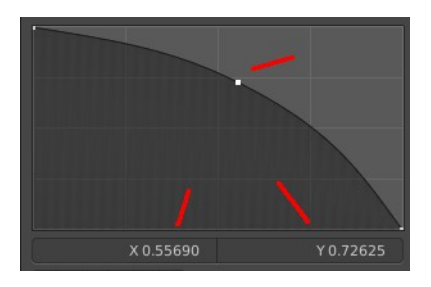

#### <span id="page-5-0"></span>**Adding Points**

You can add new curve points by simply left clicking at the curve. Move the mouse to position them where you need it.

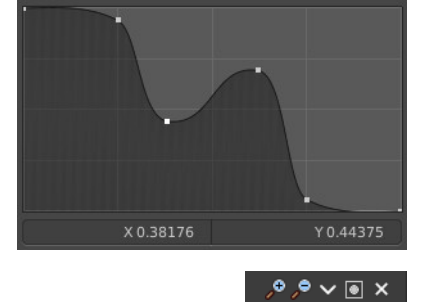

#### <span id="page-5-1"></span>**Navigation elements**

The navigation elements at the top are described from left to right.

#### <span id="page-5-2"></span>**Zoom in and out**

The two buttons with the magnifying glass at it zooms in and out in the curve window.

#### <span id="page-5-3"></span>**Tools**

Tools is a menu where you can find some curve related tools.

<span id="page-5-4"></span>*Reset View* Resets the curve windows zoom.

<span id="page-5-5"></span>*Vector Handle* Set handle type to Vector.

<span id="page-5-6"></span>*Auto Handle* Set handle type to Auto.

<span id="page-5-7"></span>*Auto Clamped Handle* Set handle type to Auto Clamped.

<span id="page-5-8"></span>*Reset Curve* Resets the curve to the initial shape.

#### <span id="page-5-9"></span>**Use Clipping**

Clipping options. Set up clipping for the stroke. The blue button at the top turns clipping on or off.

<span id="page-5-10"></span>**Delete Points** Deletes the selected curve point.

<span id="page-5-11"></span>**Curve Presets** Predefined curve presets.

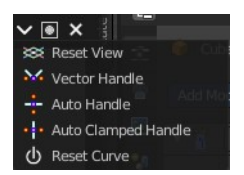

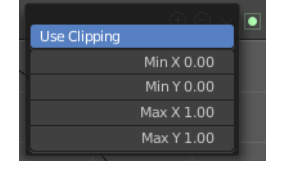

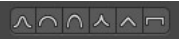

#### <span id="page-6-4"></span>**Last Operator Weight Gradient**

#### <span id="page-6-0"></span>*Type*

Choose the gradient type. Linear or Radial.

# <span id="page-6-1"></span>**Sample tools group**

#### <span id="page-6-2"></span>**Sample Weight**

Sets the actual weight value to the color under the mouse.

The mouse turns into a picker. When clicking at the mesh with that picker, the header shows the weight value of the weighting of the corresponding vertice under the mouse

### <span id="page-6-3"></span>**Sample Vertex Group**

Opens a popup menu where you can select one of the vertex groups that are under the mouse.

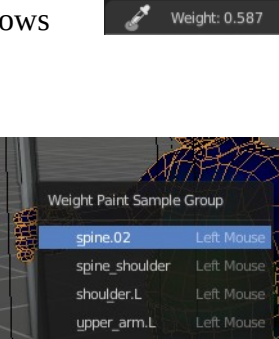

Sample Weight

Sample Vertex Group

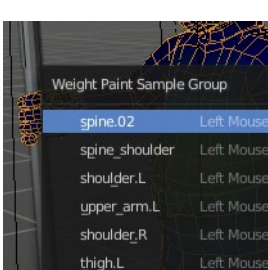

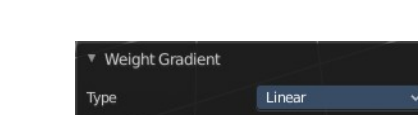